# NUEVA APP CONGRESO SAPD MANUAL DE USO INVITADOS

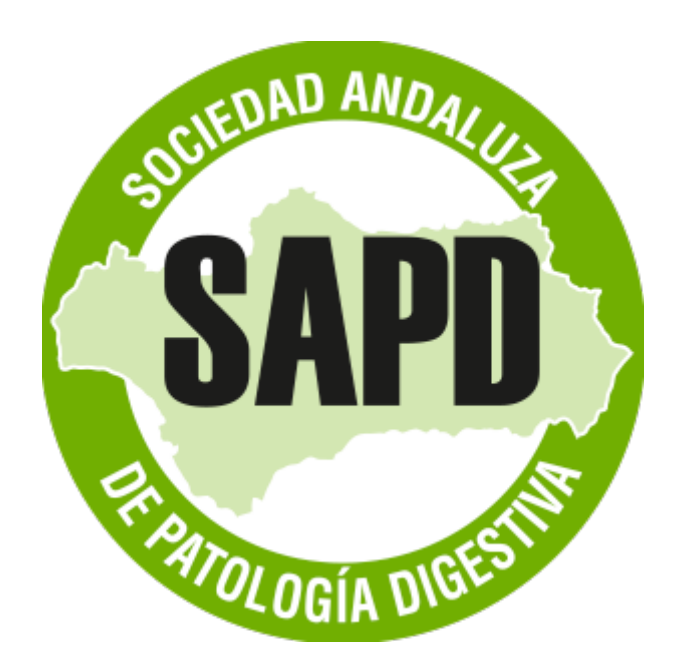

La app tiene doble acceso:

**Acceso invitados:** para los usuarios no socios.

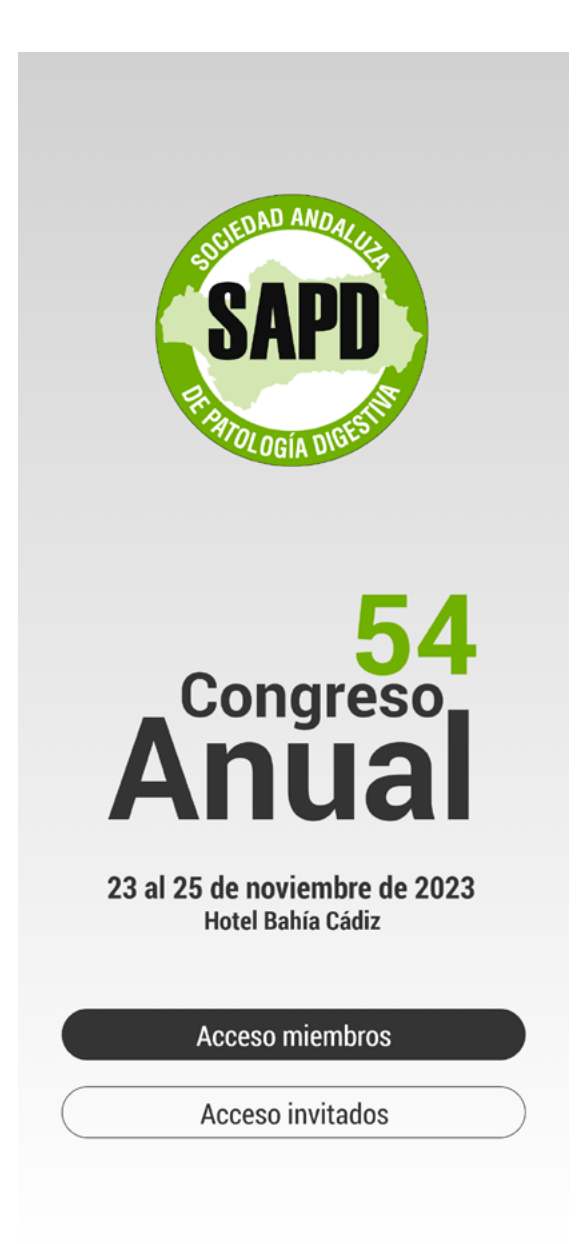

Si accede como invitado, no necesita credenciales de acceso

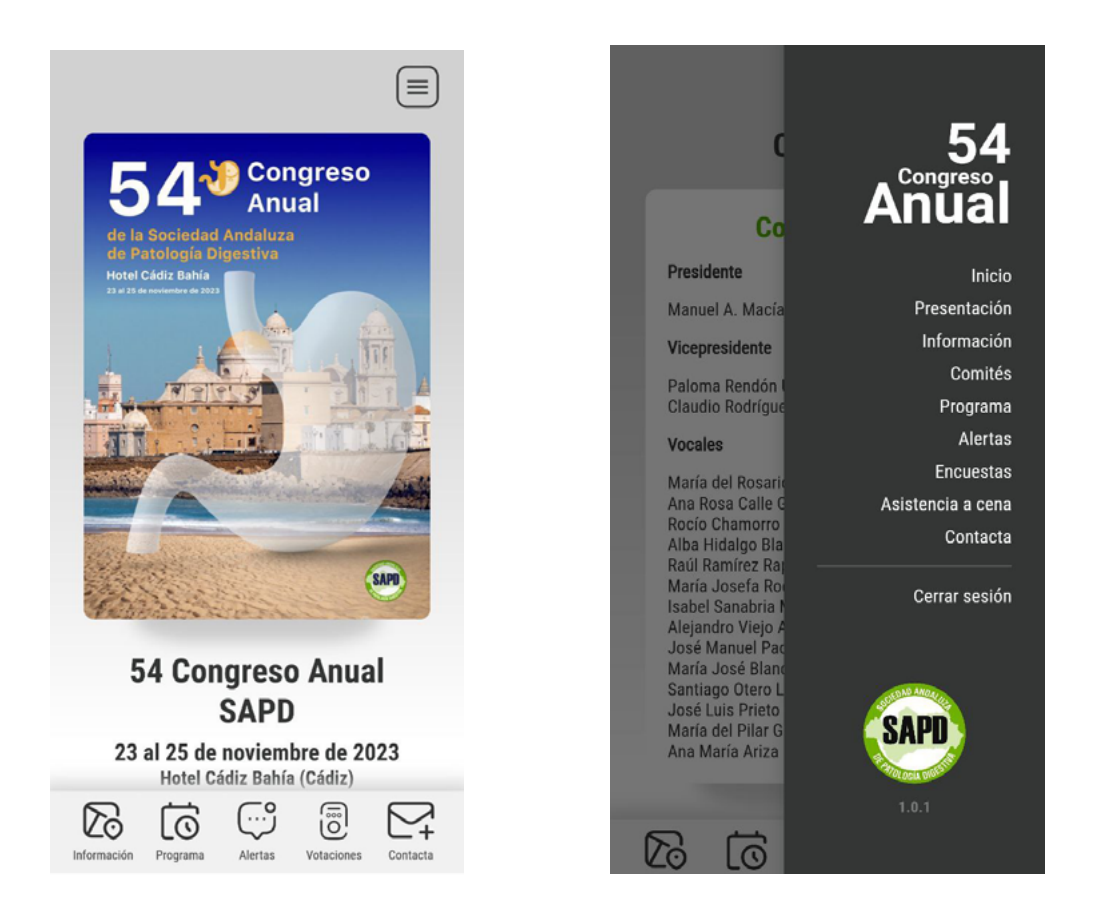

En el panel de bienvenida encontrará el cartel de este año y acceso a los dos menús de la aplicación.

•Menú principal, situado en la parte inferior donde se muestran diversos iconos con acceso directo a información general, programa, alertas, votaciones, contacta.

•Menú secundario, arriba a la derecha (icono de las 3 líneas.)

En el menú secundario se muestran todas las secciones de la aplicación.

- Inicio
- Presentación
- Información
- **Comités**
- Programa
- Alertas
- Encuestas
- Asistencia a la cena
- Contacta

#### **Presentación**

#### En esta pestaña accederá la carta de presentación del congreso.

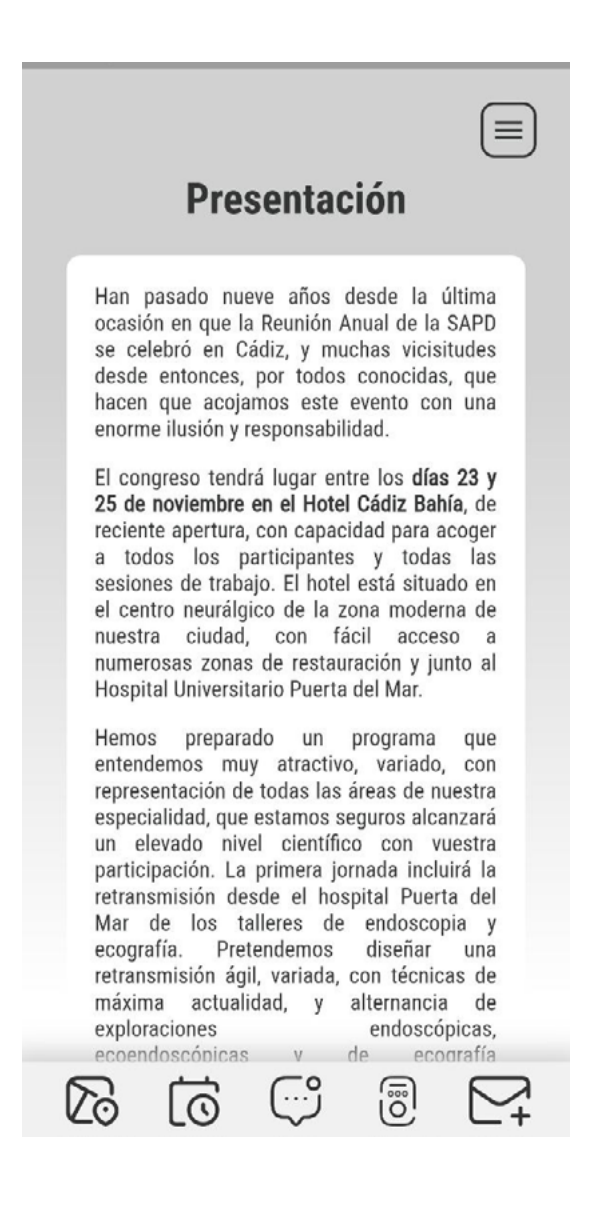

# **Información general**

Información sobre ubicación y fecha del congreso, y los datos de contacto de la secretaría técnica.

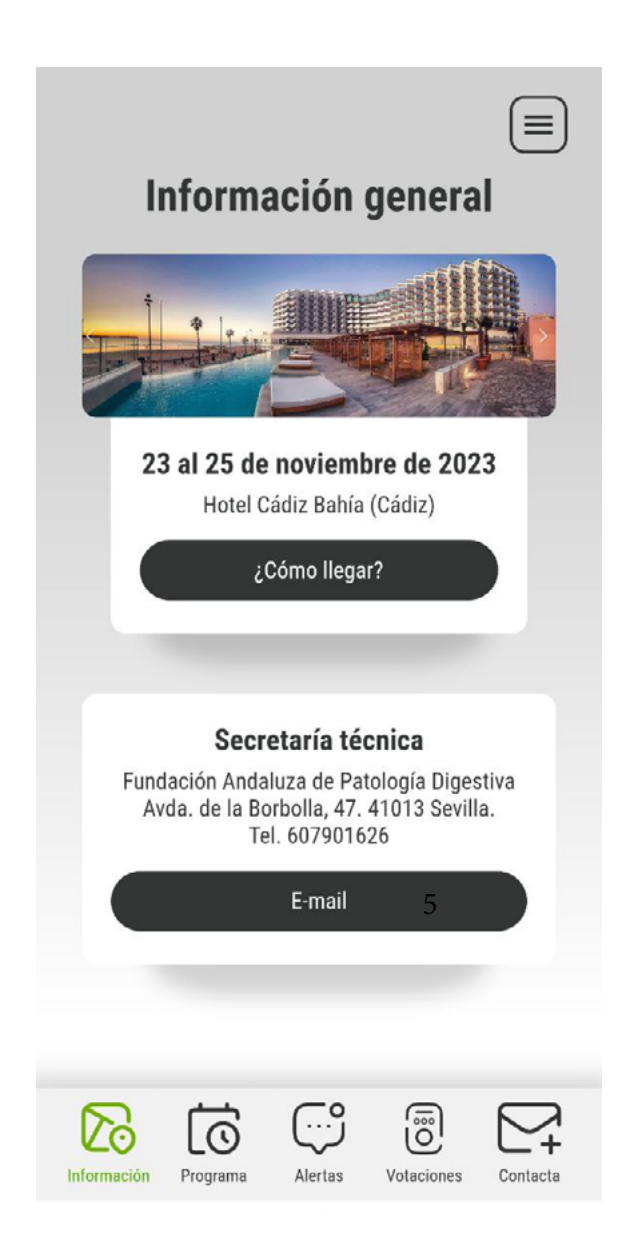

## **Comités**

**Composición del comité local y del comité científico del año vigente.**

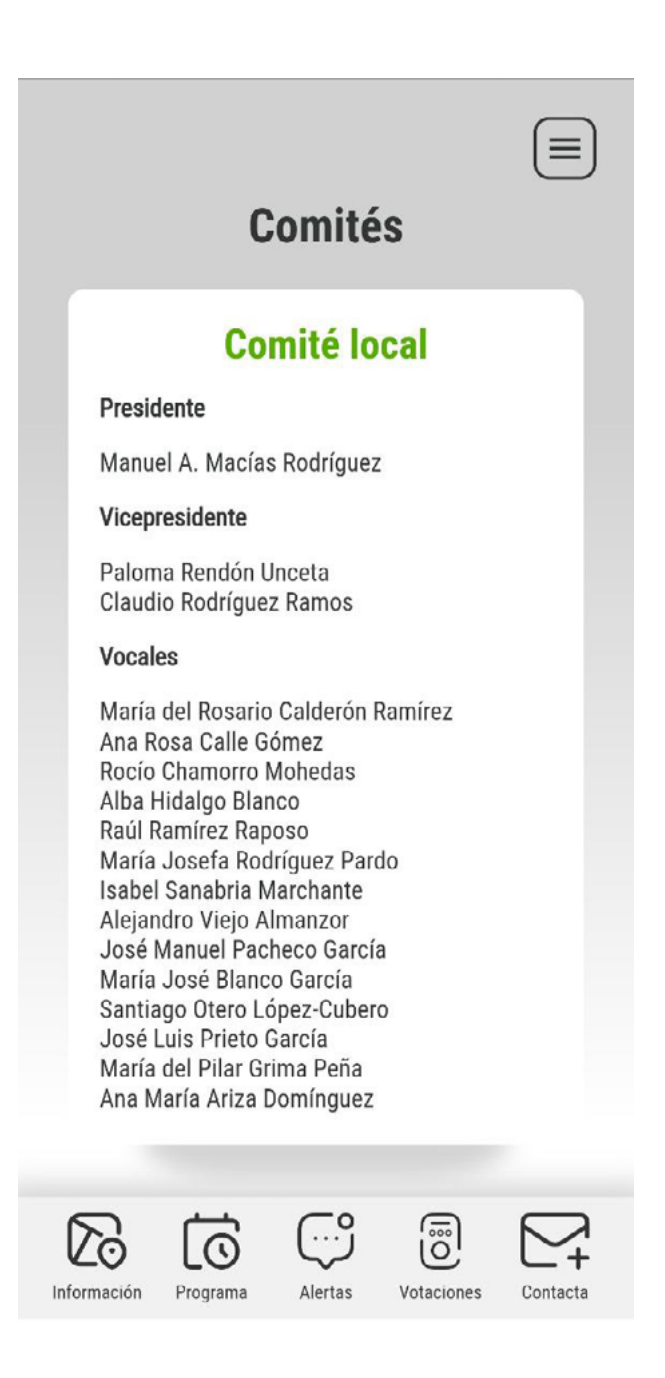

# **Programa**

Información del programa del congreso, accesible por días.

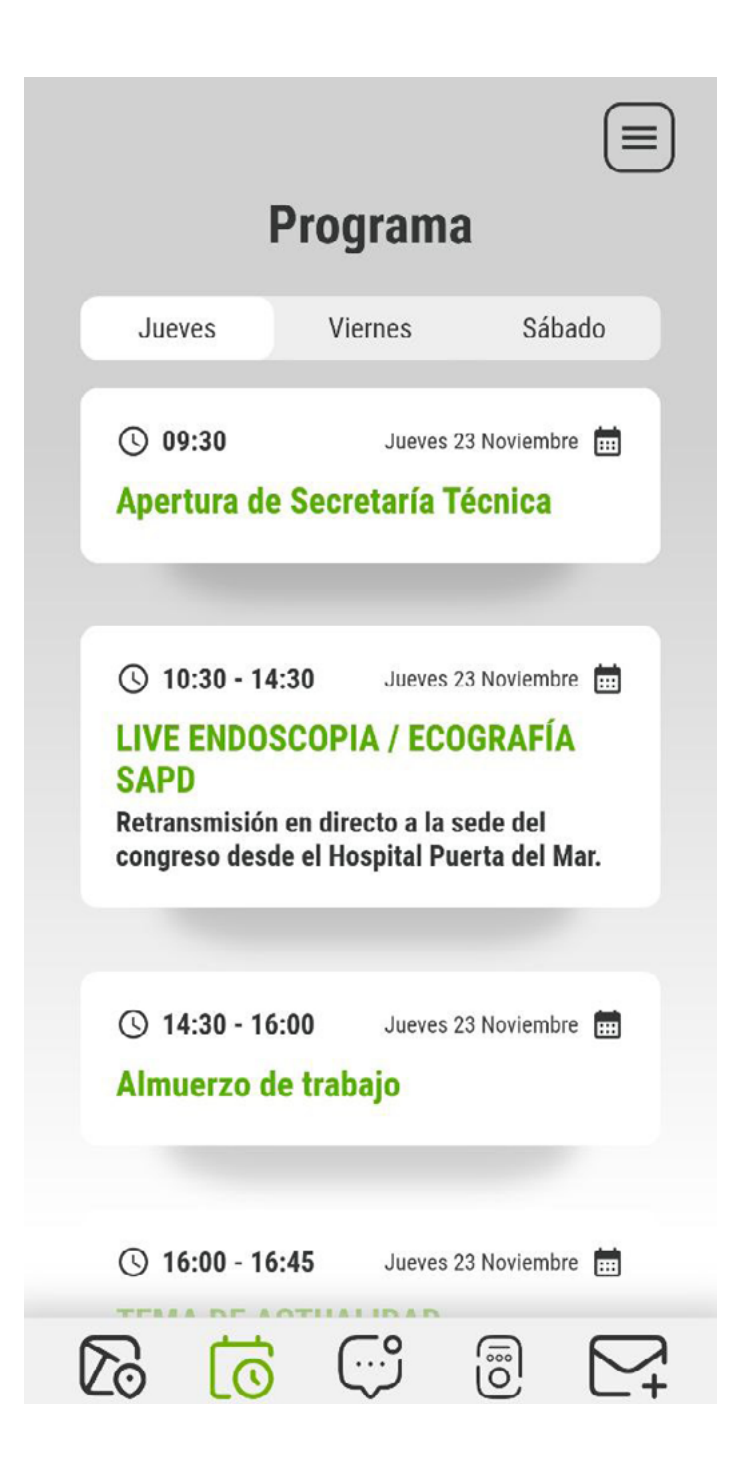

### **Alertas**

En está pestaña se mostrarán notificaciones de interés que el comité o la secretaría técnica comuniquen a los asistentes durante el congreso.

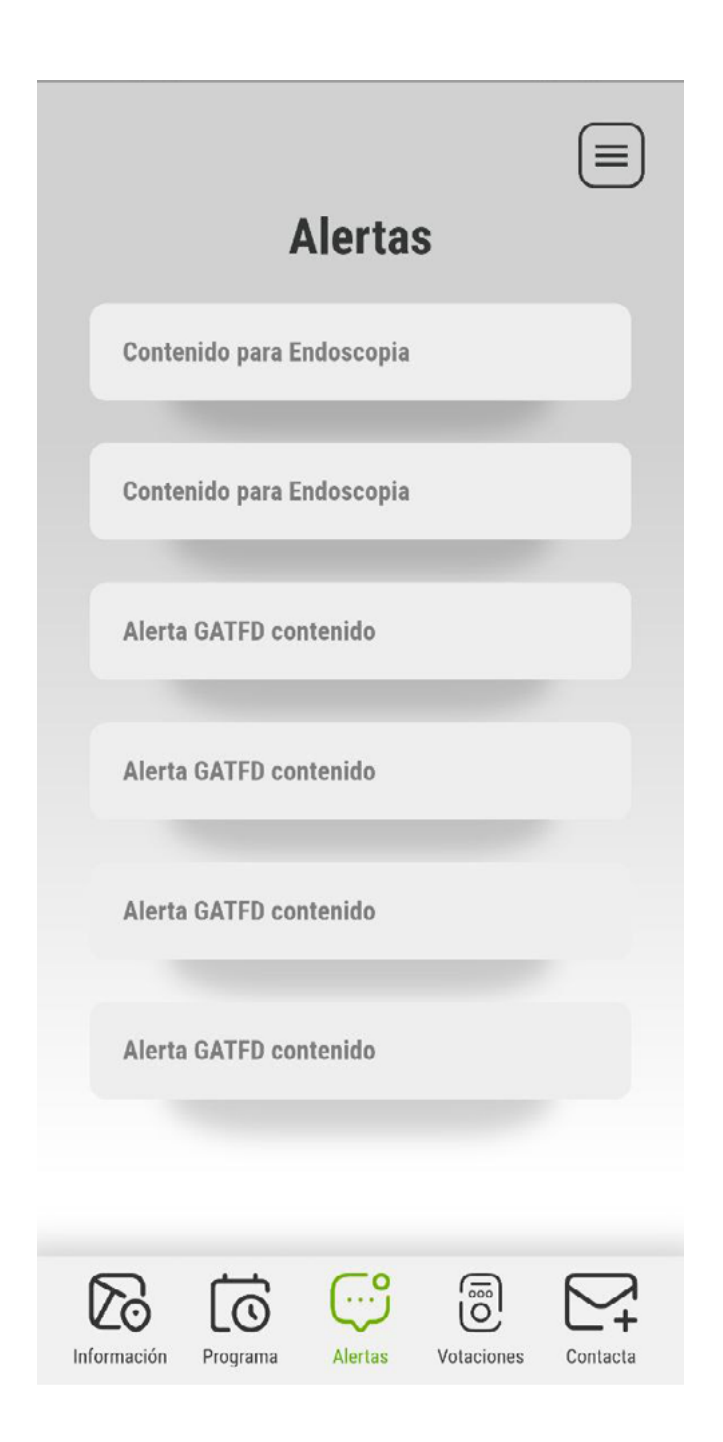

# **Encuestas**

Encuesta de satisfacción para los asistentes, que se activará una vez finalizado el congreso. Será necesario cumplimentarla para la obtención del certificado.

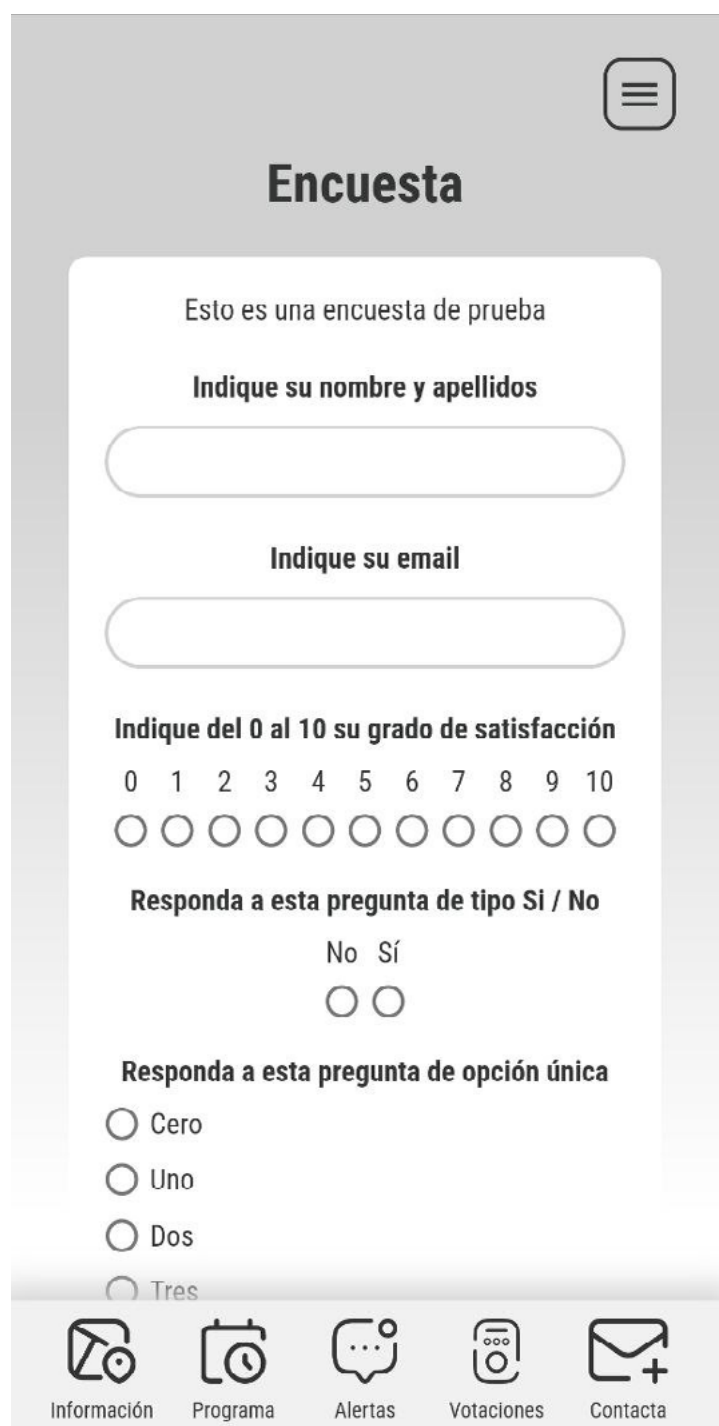

# **Contacta**

Formulario de contacto con la secretaría.

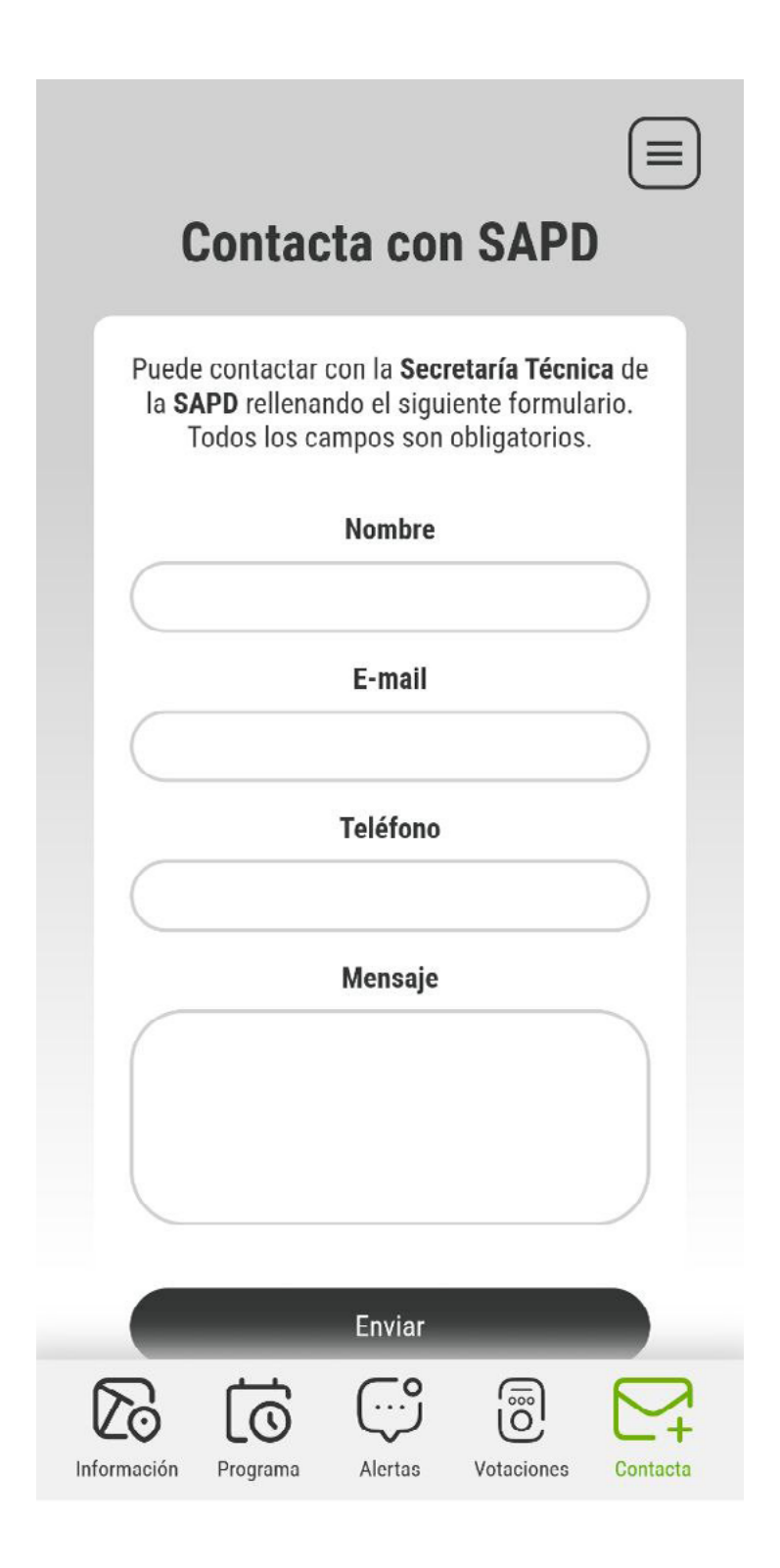

# **Votaciones**

En esta opción podrá acceder a las votaciones en directo que se llevarán a cabo durante algunas de las presentaciones.

El ponente le indicará cuando debe votar. Deberá acceder a la sesión en la que se encuentre y votar.

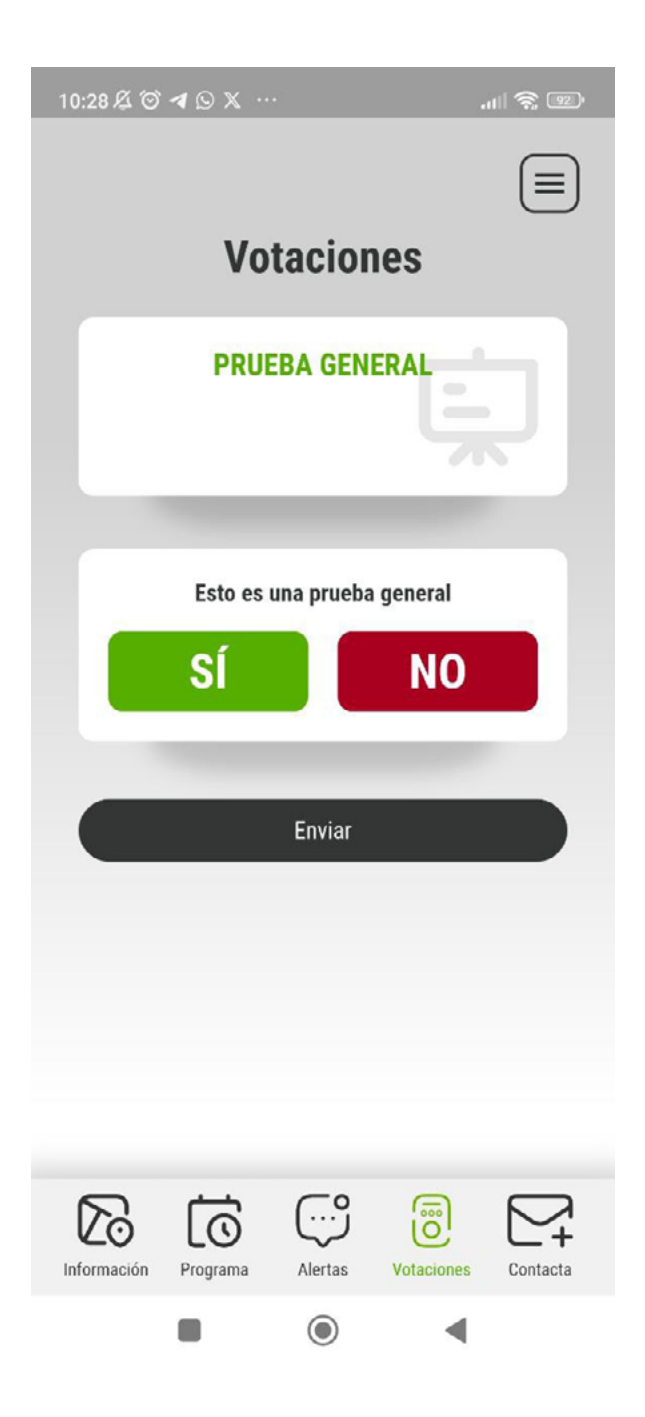